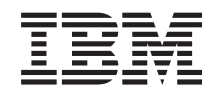

# ERserver

iSeries 270, 8xx

Actualizar a Unidade do Sistema de Consola Biaxial para Consola de Operações (Dispositivos 5544, 5546, 5548)

Versão 5

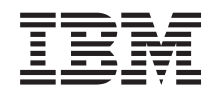

# ERserver

iSeries 270, 8xx

Actualizar a Unidade do Sistema de Consola Biaxial para Consola de Operações (Dispositivos 5544, 5546, 5548)

Versão 5

**© Copyright International Business Machines Corporation 2000, 2003. Todos os direitos reservados.**

## **Actualizar a consola biaxial para Consola de Operações**

Estas instruções contêm passos relativos à actualização da Consola Biaxial para uma Consola de Operações.

Se deseja ligar um cabo de painel de controlo remoto, certifique-se de que possui o cabo antes de iniciar a actualização.

Instale os pré-requisitos da Consola de Operações no computador pessoal (PC). Consulte o tópico Consola de Operações no *Centro de Informações* para informações sobre os pré-requisitos.

**Se estiver a instalar conectividade LAN, siga para o tópico Consola de Operações no** *Centro de Informações***.**

Se estiver a alterar o dispositivo da consola, deverá definir o valor **QAUTOCFG** do sistema iSeries para **ON**. Efectue as seguintes operações para verificar ou definir este valor de sistema *no* iSeries:

- \_\_ 1. Introduza **WRKSYSVAL QAUTOCFG** numa linha de comandos do OS/400 e prima Enter.
- \_\_ 2. Seleccione **Alterar opção** no ecrã *Trabalhar com Valores do Sistema* e prima Enter.
- \_\_ 3. Introduza **1 (ON)** no ecrã *Alterar Valores do Sistema* e prima Enter.
- \_\_ 4. O ecrã **Trabalhar com Valores do Sistema** irá surgir. Prima F3 uma vez para regressar ao *Menu Principal*.

#### **Antes de começar**

Este função pode ser instalada pelo cliente. No entanto, poderá optar por não realizar a instalação. Poderá contactar a IBM ou um representante autorizado para que estes efectuem a instalação da função, mediante o pagamento de uma taxa.

Terá de despender mais algum tempo para concluir trabalhos, efectuar uma cópia de segurança do seu sistema, realizar um carregamento inicial do programa (IPL) do sistema e verificar a configuração do hardware.

Ao utilizar estas instruções, poderá efectuar as seguintes operações:

- v Retirar as coberturas da unidade do sistema.
- Instalar o novo hardware.
- Colocar as coberturas.
- v Executar um IPL do sistema operativo.
- v Verificar a nova configuração do hardware.

Algumas das figuras apresentadas nestas instruções podem não ser exactamente iguais à unidade do sistema do cliente. No entanto, os passos para executar a tarefa são os mesmos.

- \_\_ 1. Certifique-se de que possui uma cópia de segurança actualizada do sistema operativo, dos programas licenciados e dos dados.
- \_\_ 2. Disponha de alguns minutos para se familiarizar com estas instruções.
- <span id="page-5-0"></span>\_\_ 3. Se existirem partes indevidas, ausentes ou visivelmente danificadas, contacte uma das seguintes entidades:
	- O representante autorizado
	- IBM Rochester Manufacturing Automated Information Line (R-MAIL)
		- 1-800-300-8751 (Estados Unidos)
		- 1-507-253-5242 (outros países)
- \_\_ 4. Se tiver dificuldade durante a instalação, contacte o representante autorizado ou fornecedor de serviços.
- \_\_ 5. Averigúe se existem pré-requisitos de PTF antes de instalar a nova função. Poderá consultar o seguinte site da Web:

<http://www-912.ibm.com/supporthome.nsf/document/10000051>

- a. Seleccione **All Documents**.
- b. Seleccione **Collapse**.
- c. Seleccione **General Information**.
- d. Seleccione **Offerings**.
- e. Seleccione **Feature Prerequisites**.
- f. Seleccione **Customer Install Features Prerequisites**.
- g. Localize o número do dispositivo e a edição do OS/400 e verifique os pré-requisitos.

#### **Desligar a unidade do sistema**

- \_\_ 1. Certifique-se de que todos os trabalhos foram concluídos.
- \_\_ 2. Quando todos os trabalhos estiverem concluídos, escreva **pwrdwnsys \*immed** numa linha de comandos e prima a tecla Enter.
- \_\_ 3. A sua unidade de sistema é um iSeries 270/810 ou 820 ou 825?
	- \_\_ **270 ou 810**: Continue no passo seguinte.
		- \_\_ **820 ou 825**: Avance para o passo [6 na página 3.](#page-6-0)
- \_\_ 4. Observe o ecrã Função/Dados no painel de controlo. Consulte ["Painel de](#page-10-0) [controlo da unidade de sistema" na página 7.](#page-10-0)
- \_\_ 5. Surge **01 B M V=x** (**x** é F ou S) no ecrã de Função/Dados?
	- \_\_ **Sim**: Siga para o passo [8 na página 3.](#page-6-0)
	- \_\_ **Não**: Proceda do seguinte modo:
		- \_\_ a. Prima o botão Aumentar/Diminuir até surgir **02** no ecrã Função/Dados.
		- \_\_ b. Prima o botão Enter no painel de controlo.
		- \_\_ c. Prima o botão Aumentar/Diminuir até surgir **B** no ecrã Função/Dados.
		- \_\_ d. Prima o botão Enter no painel de controlo.
		- \_\_ e. Prima o botão Aumentar/Diminuir até surgir **M** no ecrã Função/Dados.
		- \_\_ f. Prima o botão Enter no painel de controlo.
		- \_\_ g. Prima o botão Aumentar/Diminuir até surgir **S** no ecrã Função/Dados.
		- \_\_ h. Prima o botão Enter no painel de controlo.
		- \_\_ i. Prima o botão Aumentar/Diminuir até surgir **01** no ecrã Função/Dados.
		- \_\_ j. Prima o botão Enter no painel de controlo.

**01 B M S** deverá surgir no ecrã Função/dados. Caso não surja, repita os passos [5a na página 2](#page-5-0) a [5j na página 2.](#page-5-0)

- \_\_ k. Siga para o passo 8.
- <span id="page-6-0"></span>\_\_ 6. Observe o ecrã Função/Dados no painel de controlo.
- \_\_ 7. **01 B V=S** surge no ecrã Função/Dados e o indicador de Modo manual (uma pequena mão) está aceso?
	- Sim: Siga para o passo seguinte.
	- \_\_ **Não**: Proceda do seguinte modo:
		- \_\_ a. Prima o botão Seleccionar Modo até que o indicador de Modo manual (uma mão pequena) se acenda.
		- \_\_ b. Prima o botão Aumentar/Diminuir até surgir **02** no ecrã Função/Dados.
		- \_\_ c. Prima o botão Enter no painel de controlo.
		- \_\_ d. Prima o botão Aumentar/Diminuir até surgir **B** no ecrã Função/Dados.
		- \_\_ e. Prima o botão Enter no painel de controlo.
		- \_\_ f. Prima o botão Aumentar/Diminuir até surgir **S** no ecrã Função/Dados.
		- \_\_ g. Prima o botão Enter no painel de controlo.
		- \_\_ h. Prima o botão Aumentar/Diminuir até surgir **01** no ecrã Função/Dados.
		- \_\_ i. Prima o botão Enter no painel de controlo.

**01 B S** deverá surgir no ecrã Função/Dados e o indicador de modo Manual (uma pequena mão) acende-se. Caso não surja, repita os passos 7a a 7h.

- \_\_ 8. Prima o botão de alimentação (Power) que está localizado no painel de controlo. Terá de aguardar aproximadamente 10 segundos até que a luz de alimentação se acenda e os dados surjam no ecrã Funções/Dados.
	- **Nota:** O sistema demora aproximadamente 5 a 10 minutos a ligar e a concluir um IPL. Quando o IPL estiver concluído, deverá ser apresentado o ecrã *IPL ou Instalar o Sistema* na consola da unidade de sistema.

#### **Seleccionar a Consola de Operações como dispositivo de consola**

**Se estiver a planear a selecção da Consola de Operações (LAN), consulte o tópico Operations Console no** *Information Center*.

Utilize esta secção para seleccionar uma Consola de Operações (Directo) como dispositivo de consola para o LCS de marcação. Quando o ecrã *Efectuar IPL ou Instalar o Sistema* surgir:

- \_\_ 1. Seleccione **Utilizar Ferramentas de Serviço Dedicadas (DST)** e prima Enter.
- \_\_ 2. Utilize a sua palavra-passe de ferramentas de serviço dedicadas actual.
- \_\_ 3. Introduza **o ID de utilizador das ferramentas de serviço e a palavra-passe das ferramentas de serviço** para o *utilizador DST* e a *Palavra-passe DST* no ecrã *Início de sessão de Ferramentas de Serviço Dedicadas (DST)* e prima Enter.
- \_\_ 4. Seleccione **Trabalhar com Ambiente DST** do ecrã *Utilizar Ferramentas de Serviço Dedicadas (DST)* e prima Enter.
- \_\_ 5. Seleccione **Dispositivos do sistema** do ecrã *Trabalhar com Ambiente DST* e prima Enter.
- \_\_ 6. Seleccione **Modo de consola** do ecrã *Trabalhar com Dispositivos do Sistema* e prima Enter.
- \_\_ 7. Seleccione **Consola de Operações (Directo)** do ecrã *Seleccionar Tipo de Consola* e prima Enter.

**Importante:** certifique-se de que escreve 2 e prime Enter mesmo que 2 já exista. Desta forma, o valor será novamente gravado.

Se seleccionou LAN, siga para o tópico Consola de Operações no *Centro de Informações*.

- \_\_ 8. Prima a tecla F3 até regressar ao ecrã *Utilizar Ferramentas de Serviço Dedicadas (DST)*.
- \_\_ 9. Seleccione **Iniciar uma ferramenta de serviço** e prima Enter.
- \_\_ 10. Seleccione **Funções do painel do operador** e prima Enter.
- \_\_ 11. Seleccione a tecla de função para desligar o sistema (F10).
- \_\_ 12. Prima Enter para confirmar que deseja desligar o sistema.
- \_\_ 13. Desligue todas as estações de trabalho ou impressoras ligadas.

#### **Ligar o cabo da Consola de Operações**

- \_\_ 1. Retire as coberturas. Consulte ["Coberturas da unidade" na página 9.](#page-12-0)
- \_\_ 2. **Coloque a fita de pulso descartável para evitar que uma descarga electrostática danifique um dispositivo.** Cole a parte adesiva da folha metálica a uma superfície não pintada da estrutura da unidade.

**Notas:**

- a. Tome as mesmas precauções que realizaria sem a fita de pulso. A Fita de Pulso Descartável 2209 destina-se a controlar a electricidade estática. Não irá aumentar nem diminuir o risco de sofrer um choque eléctrico ao utilizar ou trabalhar com o seu equipamento eléctrico.
- b. Quando desenrolar a fita, remova o revestimento da folha de cobre na extremidade.
- c. Una a folha de cobre a uma superfície de metal **visível e sem tinta** na estrutura da unidade (ligação à terra).
- \_\_ 3. Se possui uma **Unidade de Sistema 270**, localize a posição C07. Consulte ["Localizações da placas PCI" na página 15](#page-18-0) para obter mais informações.

Se possui uma **Unidade de Sistema 820**, localize a posição C06. Consulte ["Localizações da placas PCI" na página 15](#page-18-0) para obter mais informações.

Se tiver uma **Unidade de Sistema 830, 840 ou 890**, localize a posição C02. Consulte ["Localizações da placas PCI" na página 15](#page-18-0) para mais informações.

- \_\_ 4. Ligue o cabo da Consola de Operações **part number 97H7557** ao conector direito da placa 2771, 9771, 9793, 9799.
- \_\_ 5. Ligue a outra extremidade do cabo à primeira porta série disponível no PC que será utilizada como Consola de Operações.
- \_\_ 6. Tem um cabo de painel de Controlo remoto que pretende ligar?
	- \_\_ **Não**: Siga para o passo seguinte.
	- Sim: Ligue o cabo do Painel de Controlo Remoto (a extremidade na qual falta um pino) ao conector na parte de trás da unidade do sistema em que surge a identificação **Depurar**. Ligue a outra extremidade do cabo do Painel de Controlo Remoto (97H7591) à

porta paralelo na parte de trás do PC que está a ser utilizado como consola. Siga para o passo seguinte.

- \_\_ 7. Instale as coberturas da unidade do sistema.
- \_\_ 8. **PERIGO**

**Uma tomada eléctrica que não esteja correctamente ligada pode gerar tensões perigosas em partes metálicas do sistema ou do equipamento a ele ligado. É da responsabilidade do cliente garantir que a tomada eléctrica está devidamente instalada e ligada à terra para evitar um choque eléctrico. (RSFTD201)**

Ligue os seguintes cabos de alimentação a uma tomada.

• Unidade do sistema

**Nota: Não** ligue a sua unidade de sistema nesta altura.

- v Consola da unidade do sistema
- v Unidade de Expansão do Sistema
- \_\_ 9. Ligue a estação de trabalho ou o PC que serve de consola.
- \_\_ 10. A sua unidade de sistema é um 270/810 ou 820/825?
	- \_\_ **270 ou 810**: Continue no passo seguinte.
	- \_\_ **820 ou 825**: Siga para o passo 13.
- \_\_ 11. Observe o ecrã Função/Dados no painel de controlo.
- \_\_ 12. **01 B N V=S** surge no ecrã Função/Dados?
	- \_\_ **Sim**: Siga para o passo [15 na página 6.](#page-9-0)
		- \_\_ **Não**: Proceda do seguinte modo:
			- \_\_ a. Prima o botão Aumentar/Diminuir até surgir **02** no ecrã Função/Dados.
			- \_\_ b. Prima o botão Enter no painel de controlo.
			- \_\_ c. Prima o botão Aumentar/Diminuir até surgir **B** no ecrã Função/Dados.
			- \_\_ d. Prima o botão Enter no painel de controlo.
			- \_\_ e. Prima o botão Aumentar/Diminuir até surgir **N** no ecrã Função/Dados.
			- \_\_ f. Prima o botão Enter no painel de controlo.
			- \_\_ g. Prima o botão Aumentar/Diminuir até surgir **S** no ecrã Função/Dados.
			- \_\_ h. Prima o botão Enter no painel de controlo.
			- \_\_ i. Prima o botão Aumentar/Diminuir até surgir **01** no ecrã Função/Dados.
			- \_\_ j. Prima o botão Enter no painel de controlo.

**01 B N S** deverá surgir no ecrã Função/Dados. Caso não surja, repita os passos 12a a 12i.

Siga para o passo [15 na página 6.](#page-9-0)

- \_\_ 13. Observe o ecrã Função/Dados no painel de controlo.
- \_\_ 14. **01 B V=S** surge no ecrã Função/Dados com o IPL em modo Normal (OK) seleccionado?
	- Sim: Siga para o passo seguinte.
	- v Não: Proceda do seguinte modo:
- <span id="page-9-0"></span>\_\_ a. Prima o botão Seleccionar Modo até que o indicador de Modo manual (uma mão pequena) se acenda.
- \_\_ b. Prima o botão Aumentar/Diminuir até surgir **02** no ecrã Função/Dados.
- \_\_ c. Prima o botão Enter no painel de controlo.
- \_\_ d. Prima o botão Aumentar/Diminuir até surgir **B** no ecrã Função/Dados.
- \_\_ e. Prima o botão Enter no painel de controlo.
- \_\_ f. Prima o botão Aumentar/Diminuir até surgir **S** no ecrã Função/Dados.
- \_\_ g. Prima o botão Enter no painel de controlo.
- \_\_ h. Prima o botão Seleccionar Modo até que o indicador Normal **OK**) acenda.
- \_\_ i. Prima o botão Aumentar/Diminuir até surgir **01** no ecrã Função/Dados.
- \_\_ j. Prima o botão Enter no painel de controlo.

**01 B S** deverá surgir no ecrã Função/Dados e **OK** ilumina-se. Caso não surja, repita os passos 14a a 14i.

- \_\_ 15. Prima o botão de alimentação (Power) que está localizado no painel de controlo. Terá de aguardar aproximadamente 10 segundos até que a luz de alimentação se acenda e os dados surjam no ecrã Funções/Dados.
	- **Nota:** O sistema demora cerca de 5 a 20 minutos a efectuar a ligação e a concluir um IPL. Quando o IPL estiver concluído, surgirá 01 B N S no ecrã Função/Dados.
- \_\_ 16. Coloque o *CD-ROM de Configuração e Funcionamento do iSeries*, SC17-5397-01 na unidade de CD-ROM do seu PC e seleccione a opção Assistente do EZ-Setup para instalar o iSeries. Siga os pedidos de informação da instalação até esta estar concluída.
- \_\_ 17. Ligue a alimentação de todos os dispositivos associados, como por exemplo impressoras e terminais, quando a Consola de Operações estiver a funcionar.

# <span id="page-10-0"></span>**Painel de controlo da unidade de sistema**

Observe a parte da frente da unidade de sistema iSeries. Abra a porta do painel de controlo.

O painel de controlo será semelhante ao ilustrado na Figura 1 ou [Figura 2 na](#page-11-0) [página 8.](#page-11-0) Procure o painel de controlo da sua unidade.

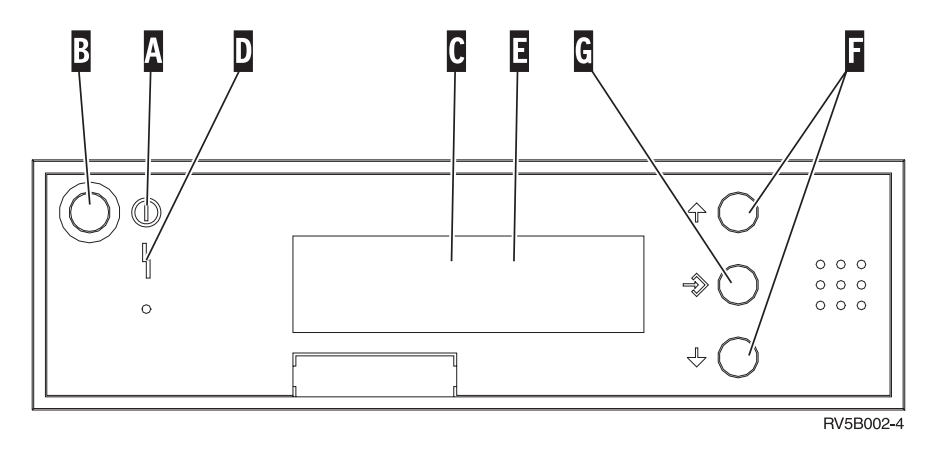

Figura 1. Painel de controlo sem Chave Electrónica

Seguem-se as descrições dos processos pendentes da Figura 1:

- A Luz de Alimentação
	- v Uma luz intermitente indica que a unidade está ligada.
	- v Uma luz fixa indica que a unidade está a funcionar.
- B Botão de Alimentação (Power)
- **C** Actividade do Processador
- D Aviso do Sistema
- E Ecrã Função/Dados
- **F** Botões Aumentar/Diminuir
- G Botão Enter

Se o painel de controlo se assemelhar à [Figura 2 na página 8,](#page-11-0) para que possa utilizar os botões F Aumentar/Diminuir e o botão Enter G, terá de premir a Selecção de Modo **H** para seleccionar modo Manual **N**. Para utilizar Selecção de Modo, é necessário inserir a chave.

<span id="page-11-0"></span>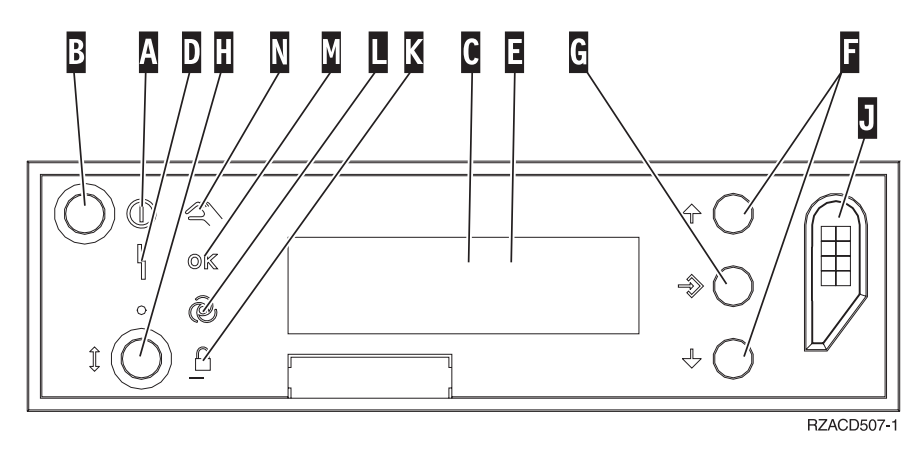

Figura 2. Painel de controlo com Chave Electrónica

- A Luz de Alimentação
	- v Uma luz intermitente indica que a unidade está ligada.
	- v Uma luz fixa indica que a unidade está a funcionar.
- **B** Botão de Alimentação (Power)
- **C** Actividade do Processador
- D Aviso do Sistema
- **E** Ecrã Função/Dados
- **F** Botões Aumentar/Diminuir
- **G** Botão Enter
- **H** Selecção do Modo
- **J** Ranhura da Chave Electrónica
- K Segurança
- **L** Automático
- M<sub>N</sub> Normal
- N Manual

# <span id="page-12-0"></span>**Coberturas da unidade**

Seleccione a sua unidade:

- "Unidades de sistema 270, 810 ou 820"
- "Unidades 830, 840, 870, 890, SB2, SB3, 5074, 5079, e 5094" na página 11
- "Unidades 270 e 810 num bastidor" na página 13

#### **Unidades de sistema 270, 810 ou 820**

Para aceder à localização da placa PCI, é necessário remover a cobertura posterior, se existente, e a cobertura lateral:

- \_\_ 1. Coloque a mão junto ao fundo da cobertura de trás, levante-a e tire-a.
- \_\_ 2. **Atenção:** Se retirar a cobertura lateral enquanto o servidor estiver ligado, podem ocorrer erros devido a interferência electromagnética. Retire a cobertura lateral direita (tendo a parte de trás virada para o

utilizador) soltando os parafusos de orelhas e deslocando a cobertura para trás e para a frente até esta parar.

\_\_ 3. Retire a cobertura.

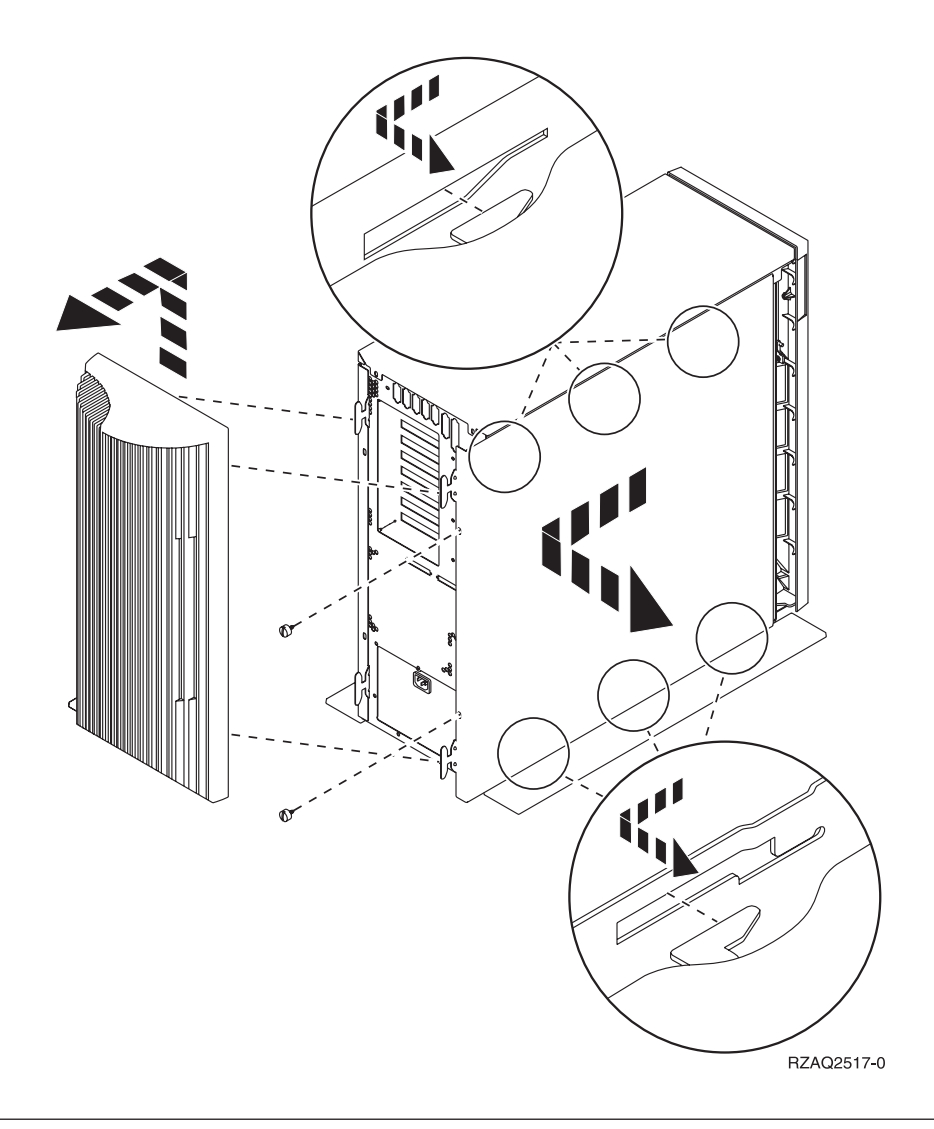

## **Unidade de sistema 825**

Para aceder à localização da placa PCI, terá de retirar a cobertura de trás e a cobertura lateral:

- \_\_ 1. Coloque a mão junto ao fundo da cobertura de trás, levante-a e tire-a.
- \_\_ 2. Retire a cobertura lateral direita (tendo a parte de trás virada para o utilizador) soltando os parafusos de orelhas e deslocando a cobertura para trás e para a frente até esta parar.
- \_\_ 3. Retire a cobertura.

<span id="page-14-0"></span>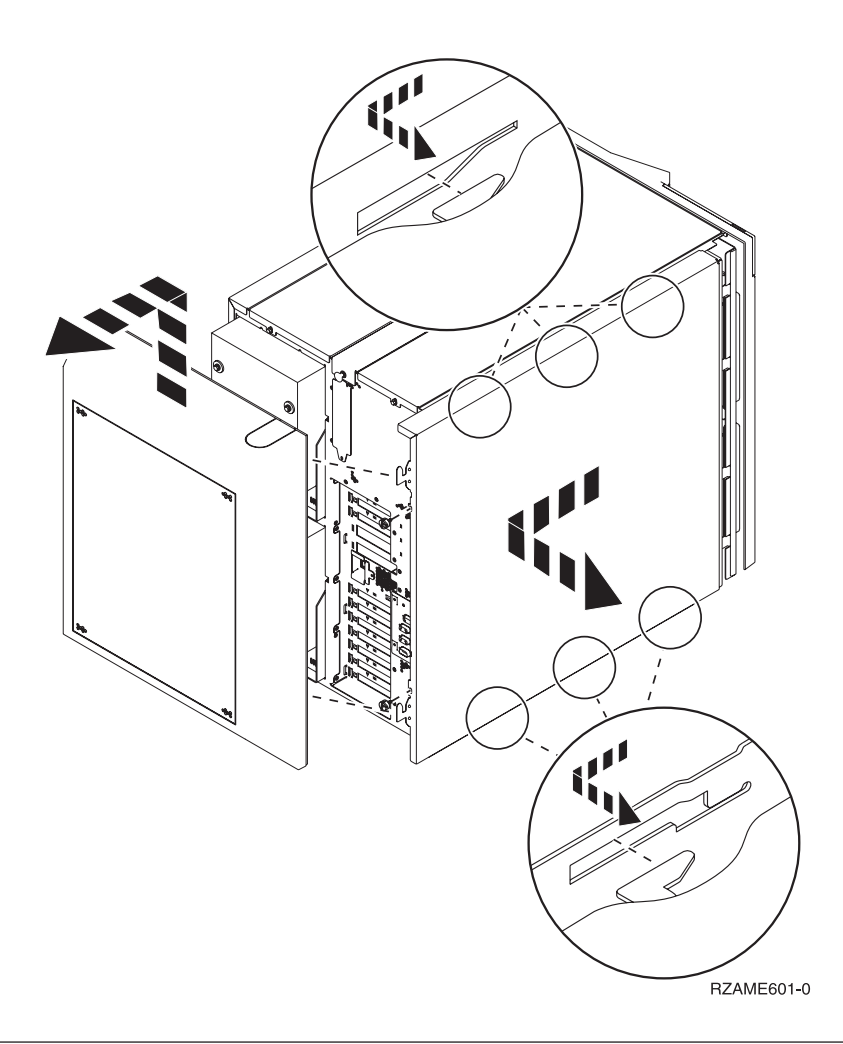

# **Unidades 830, 840, 870, 890, SB2, SB3, 5074, 5079, e 5094**

Para aceder à localização da placa PCI, terá de abrir a cobertura de trás:

- A Abra a cobertura posterior.
- **B** Remova a cobertura posterior.
- v Remova a chapa de acesso à placa de PCI

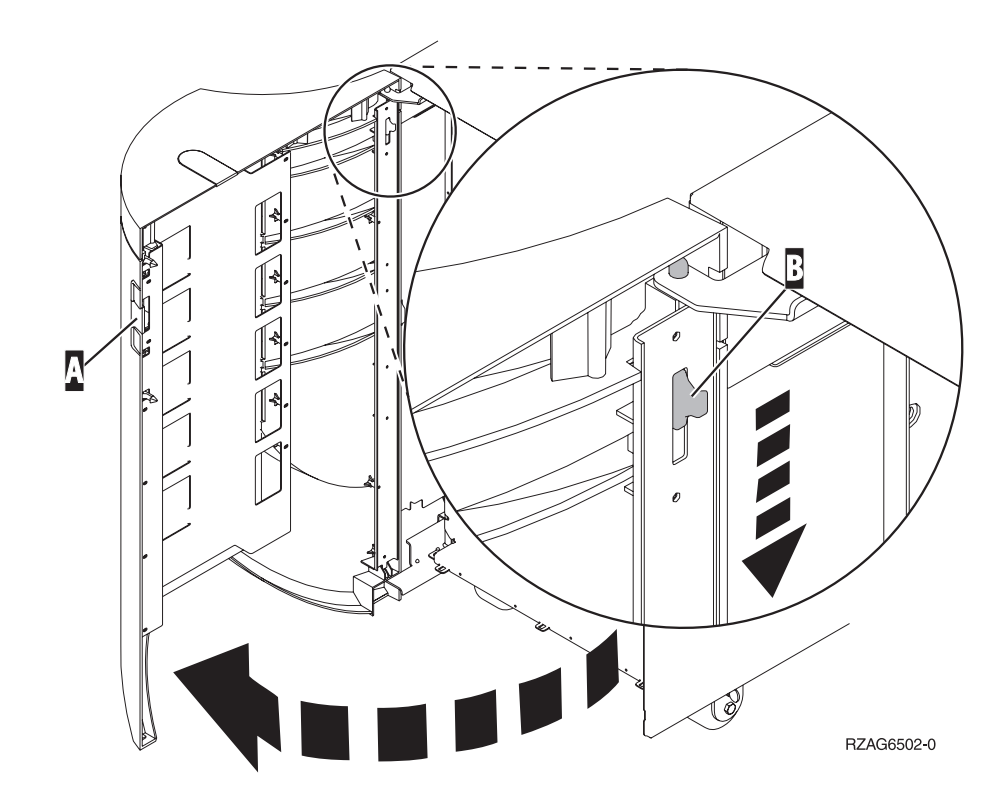

## <span id="page-16-0"></span>**Unidades 270 e 810 num bastidor**

1. Carregue nos trincos  $\overline{B}$  e puxe o servidor para fora utilizando a pega  $\overline{C}$ .

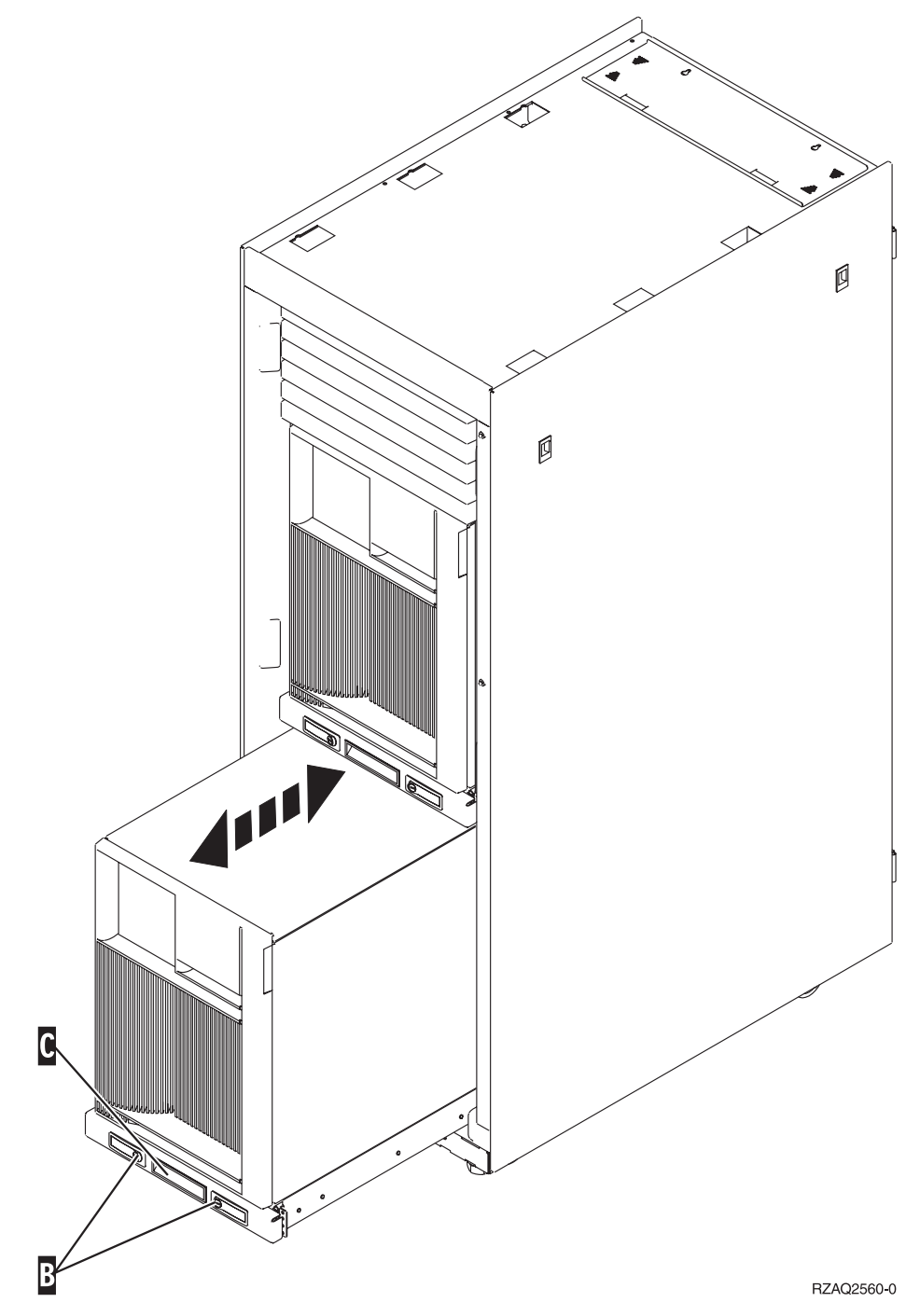

#### 2. Consulte os anteriores diagramas da unidade para retirar a cobertura lateral.

3. Se estiver a ligar os cabos do servidor, coloque o excedente dos cabos ao longo do braço de gestão dos cabos  $\bullet$  e prenda-os com os grampos de fixação.

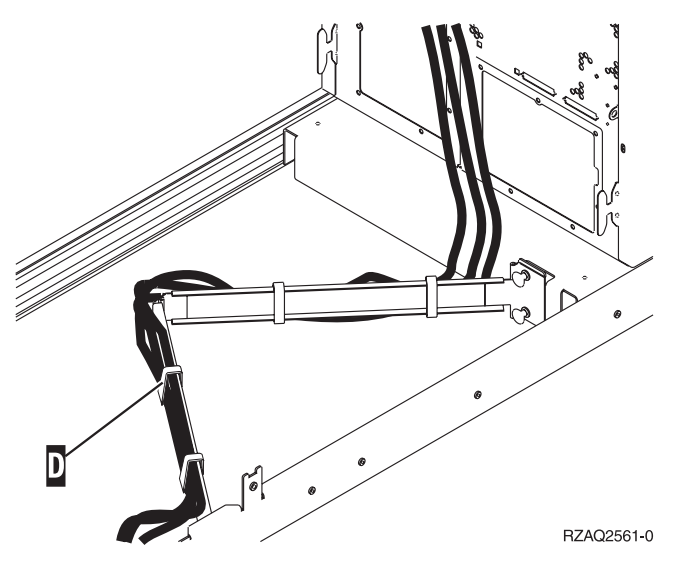

# <span id="page-18-0"></span>**Localizações da placas PCI**

Siga para a sua unidade de sistema:

- v "Unidade de sistema 270"
- v ["Unidade de sistema 820" na página 16](#page-19-0)
- v ["Unidade de sistema 830, 840, 890" na página 17](#page-20-0)

## **Unidade de sistema 270**

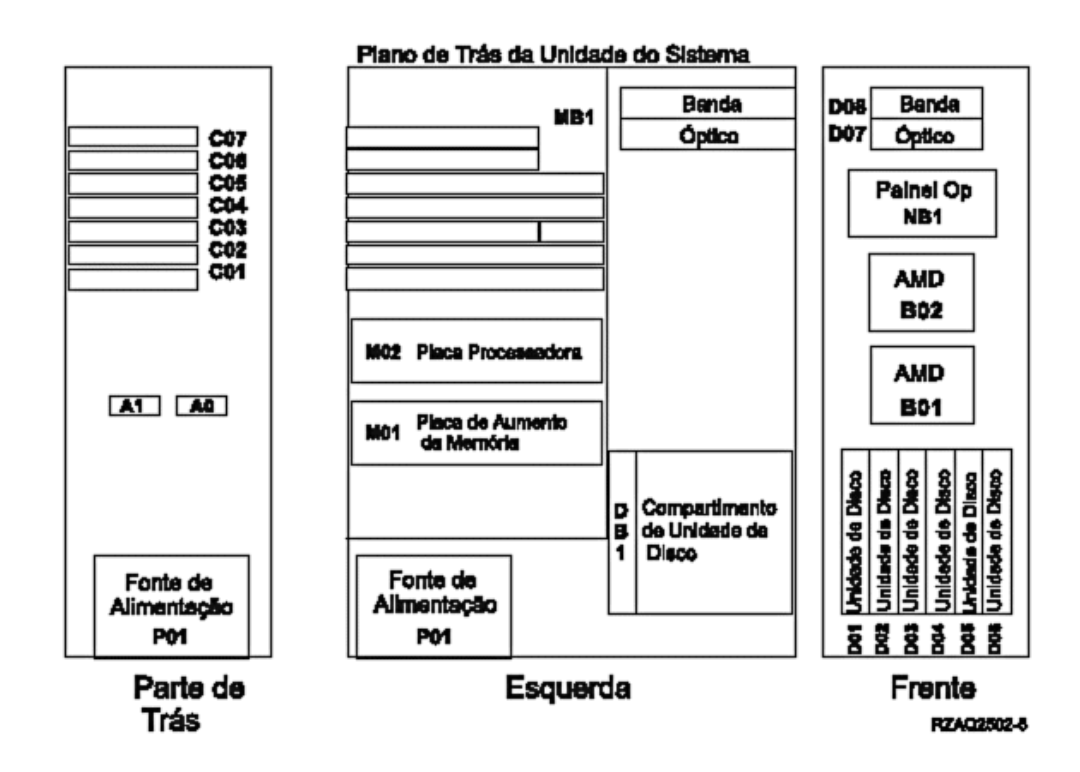

## <span id="page-19-0"></span>**Unidade de sistema 820**

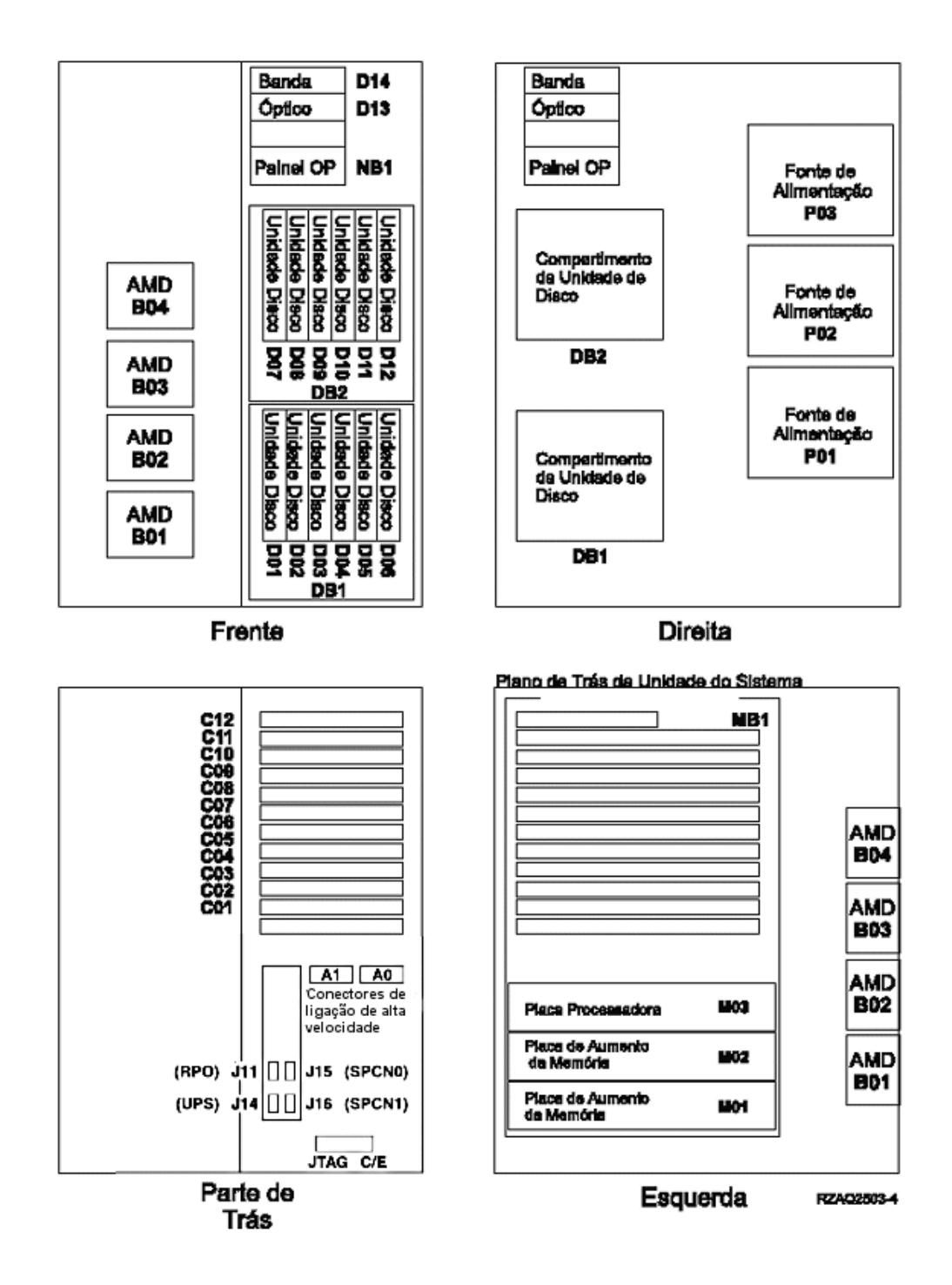

## <span id="page-20-0"></span>**Unidade de sistema 830, 840, 890**

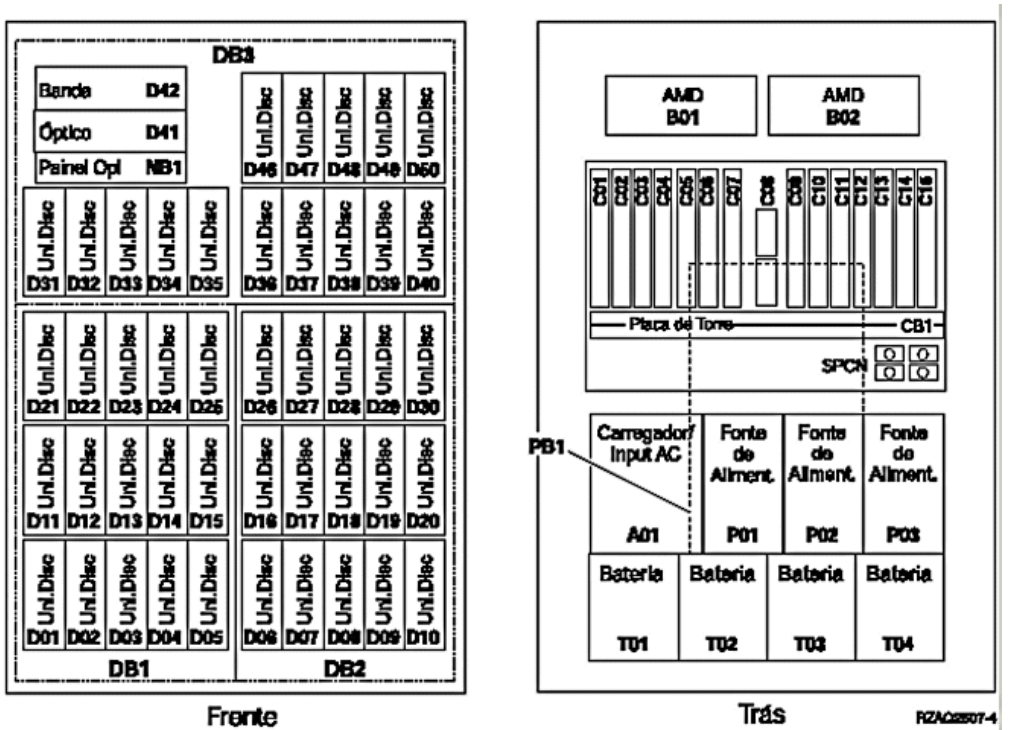

Actualizar a Unidade do Sistema de Consola Biaxial para Consola de Operações (Dispositivo 5544) V5R2

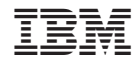

Impresso em Portugal